# **Participant Access & Invitations**

## **Predefined Participants**

CIAS now allows researchers to create a participant-specific intervention link that participants can use to directly access their session or sessions, *without having to create an account on CIAS.* This one link will always direct them to the next available session, and will save their data on a single line in that intervention's spreadsheet.

To generate the link and identify the participant on the back end,, researchers can provide the participant's cell number, name, researcher-generated study ID, email address, or phone number. All are optional, but of course you'll need at least one..

## **Step 1: Create a predefined participant**

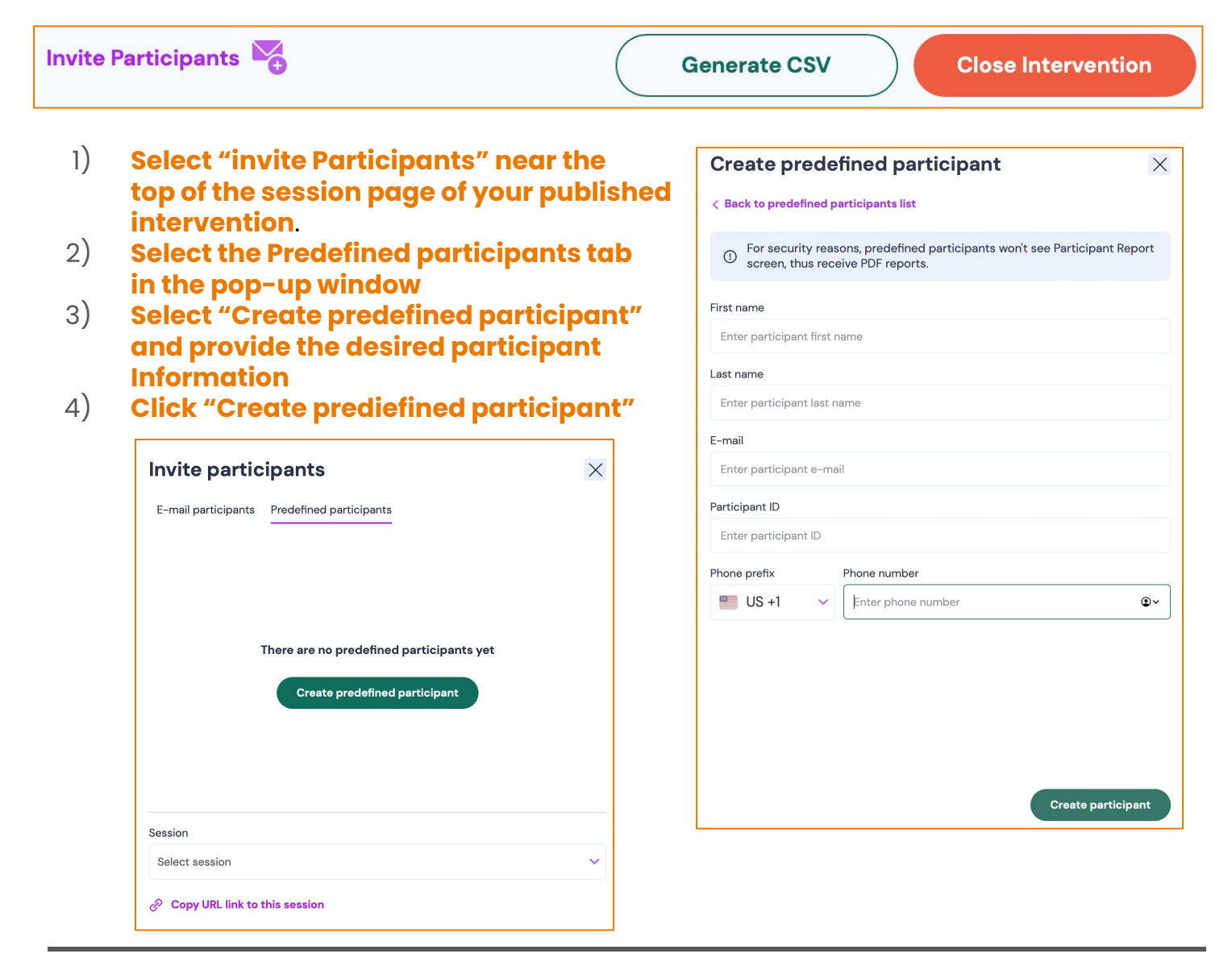

Last updated: November 2023

## **Step 2: Invite a predefined participant**

#### **Use one or more of the sending options to share the intervention with participants:**

# **A) Copy and paste the unique link**

Copy the unique invitation URL and share it with the participant

#### **B) Send the SMS invitation through CIAS**

This will prompt CIAS to generate and send an SMS to the participant with the unique invitation URL.

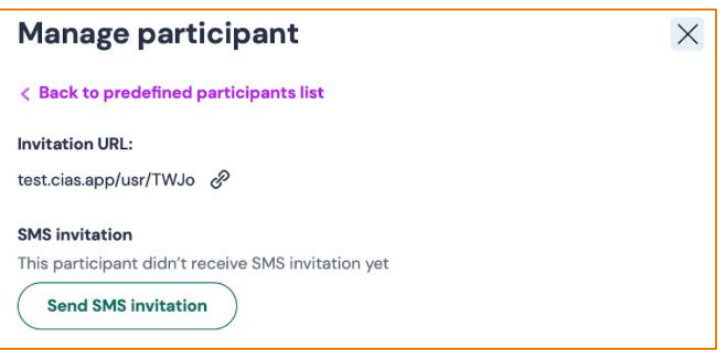

# **What will this look like for participants?**

- When researchers invite a predefined participant through SMS, they will receive the following message: "You have been invited to complete [your intervention name]. Click the link to access. https://cias.link."
- If you want your intervention to appear in quotes, put them in your intervention name. Quotes will be automatic with the next release.

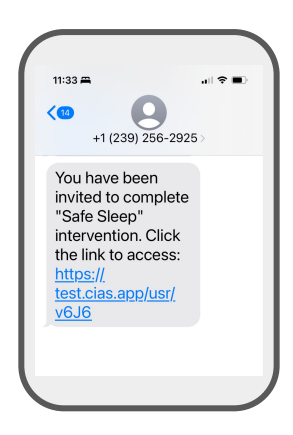

# **Notes, tips, & tricks**

- For now, participants must proceed sequentially through sessions and cannot proceed until the most recent one is finished. The next release will allow you to close a session if it has not been filled within a predetermined time.
- You can edit predefined participant information at any time
- Predefined participants in multi-session interventions *won't receive reminders as sessions become available.* We recommend either creating SMS messages that remind them to check their unique intervention URL, or periodically re-sending the invitation containing that unique link.